# **Projets Scratch : Jeux**

#### **Quatrième – Juin 2022**

## **1 Préparation**

- 1. Ouvrir scratch.
- 2. Supprimer Sprite1 et choisir un personnage principal.
- 3. sauvegarder votre travail.

# **2 Déplacement**

1. Reproduire les blocs suivants.

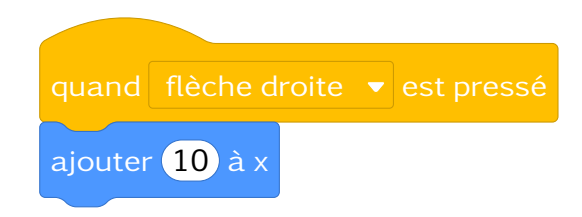

- 2. Qu'est ce qu'ils permettent de faire à votre personnage ?
- 3. Programmer les autres déplacements. Votre personnage doit pouvoir aller de partout.
- 4. Faire en sorte que quand le  $\blacksquare$  est cliqué votre personnage principal se place en bas à droite de l'écran. Pour cela vous pourrez utiliser les blocs

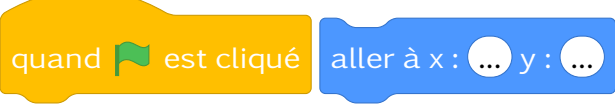

# **3 Cibles**

- 1. Ajouter un autre sprite qui sera la cible de votre personnage principal. Puis donner lui une petite taille.
- 2. On souhaite que quand votre personnage principal touche votre cible, la cible se déplace à un autre endroit aléatoire sur l'écran. Pour programmer cela, utiliser les blocks suivants

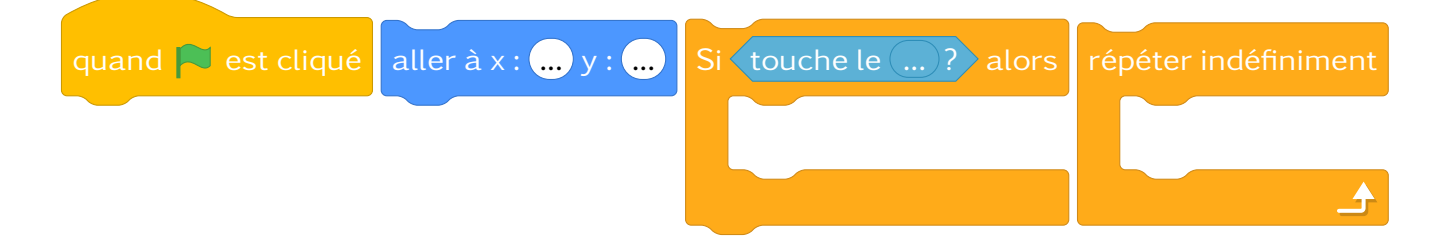

3. Faire en sorte que quand le  $\blacktriangleright$  est cliqué scratch se place à un endroit au hasard.

#### **4 Compteurs de points**

- 1. Nous allons stocker les points (le nombre de cibles atteintes) dans une variable. Pour cela, **Créer un variable** score.
- 2. Faire en sorte que le score soit de 0 quand on clique sur  $\Box$ . Vous utiliserez entre autre le block

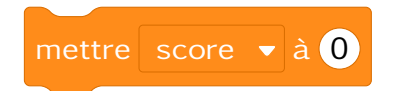

3. Il faut maintenant que à chaque fois que votre personnage principal touche sa cible, il gagne un point. Vous utiliserez en particulier le block

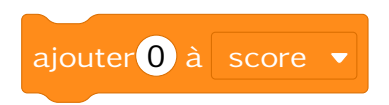

### **5 Idées d'améliorations**

Voici quelques idées pour améliorer votre jeu. Si vous en avez d'autre surtout ne vous limitez pas !

- Ajouter d'autres sprites qui font perdre des points. Ils pourraient même bouger !
- Ajouter différents niveaux avec différents thèmes.